# **External Box users guide**

### 18 June 2018

### **Contents**

| 1. | Accept the invitation        | . 1 |
|----|------------------------------|-----|
| 2. | Enter your details           | . 2 |
| 3. | Welcome page                 | . 2 |
| 4  | Accepting folder invitations | 3   |

When users are invited to share or collaborate on a folder in Box they receive an automated email with a link to the Box folder. The first time they connect to Box they need to follow the steps below to setup their account and password with the Box system.

### 1. Accept the invitation

Accept the Box folder invitation

- Open the automated email with the link to the folder
- Click > Accept invitation

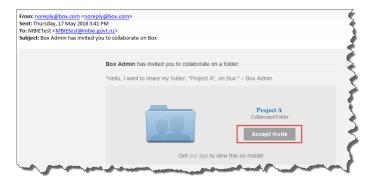

This will take you to the Box login screen where you can create an account.

# 2. Enter your details

At the Box initial login page:

- Enter your name, and required password (which must contain as least 2 numbers)
- Click > Submit

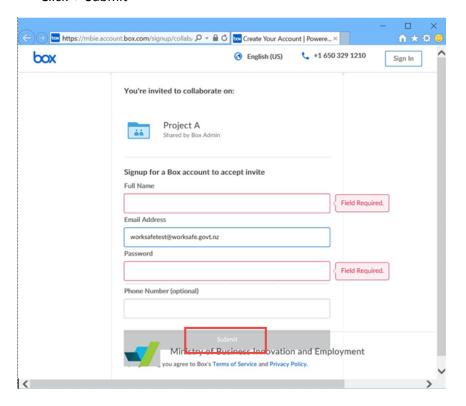

## 3. Welcome page

At the Welcome to Box prompt:

Click > "Skip this and go straight to Box"

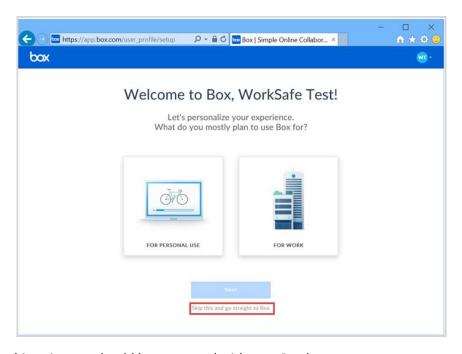

At this point you should be presented with your Box home screen.

## 4. Accepting folder invitations

If you can't see the folder you were invited to collaborate on with Box:

• Either click > "You have pending invitations to collaborate" at the top of the screen, or click > "Notifications" on the left hand side

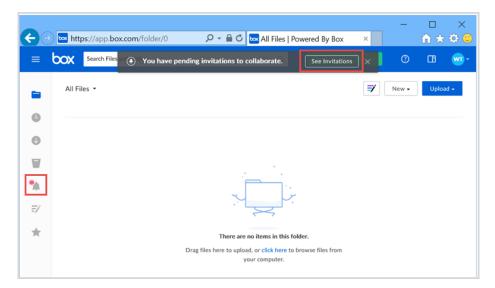

Accept the invitations

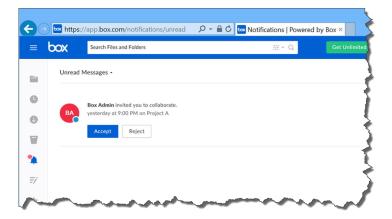

For future logins bookmark and use this link: <a href="https://account.box.com/login">https://account.box.com/login</a>

If presented with the prompt pictured below and you are not part of MBIE, Select > "Not a part of Ministry of Business Innovation and Employment"

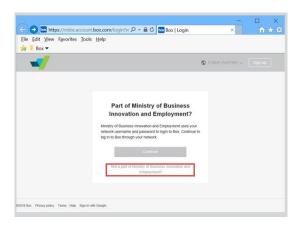